# WIFI**RANGER** CONNECT & CONTROL, COMPLETELY

#### ADDITIONAL INFORMATION & SUPPORT AT **WiFiRanger.com**

# Quick Start Guide

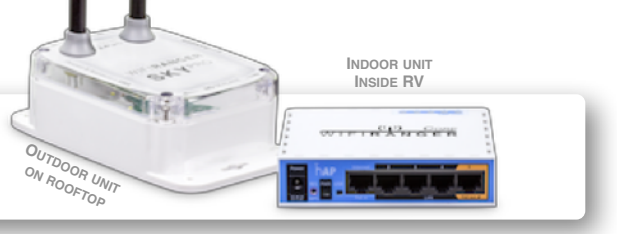

### ■ Power On WiFiRanger Sky<sup>™</sup>

Look for a toggle switch in RV labeled as WiFiRanger Sky. After switching on, the unit will search for an internet signal (2-3 minutes).

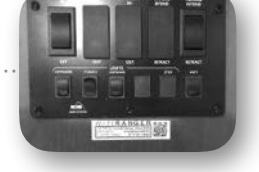

**Enter Password** 

Mac which has connected to this network and

 $\mathbf{c}$ 

10.195.60.1

ONNECTING Auto Connect

has you in their contacts.

 $10:21 A M$ 

Wi-Fi

 $\mathbf{u}$ Verizon

Smartphone View

Smartphone View

Power switches vary in style & location depending on RV manufacturer.

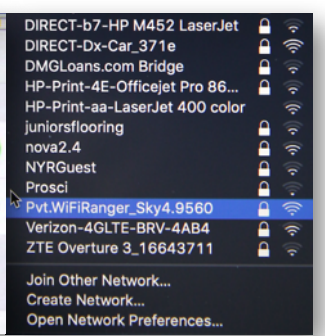

**2. Wirelessly connect your smartphone, tablet, or computer to Network: Pvt.WiFiRanger\_Sky…**

9560 is for example purposes only. Your Network name will have their own unique 4 digits. *Do not look for 9560.*

#### **3. Enter Password: changemenowXXYY**

For XXYY values, use the last 4 digits from your unique Network name in Step 2. Remember, your Network name will have their own unique 4 digits. *Do not try to use 9560.*

## **4. Visit 10.1XX.YY.1:8080**

XXYY values are the same as described in Step 3 above. If the above numeric web address does not load in your browser, visit MyWiFiRanger.com.

#### **5. Click Scan, then connect to desired network.**

The network you select may require a password from network host (e.g. RV Park office, coffee shop employees, etc.)

> IMPORTANT! Keep this Guide for RV Owners

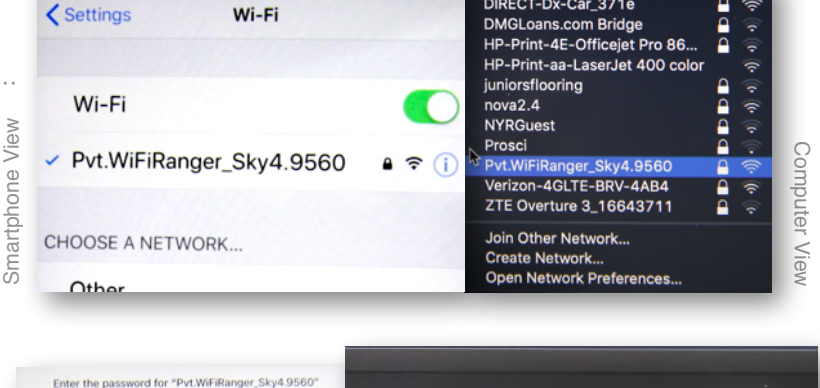

The Wi-Fi network "Pvt.WiFiRanger\_Sky4.9560" ires a WPA2 password. Password **\*\*\*\*\*\*\*\*\*\*\*\*\*\*\*** You can also access this Wi-Fi network by Password: changemenow9560 bringing your iPhone near any iPhone, iPad, or

V Show password Remember this network

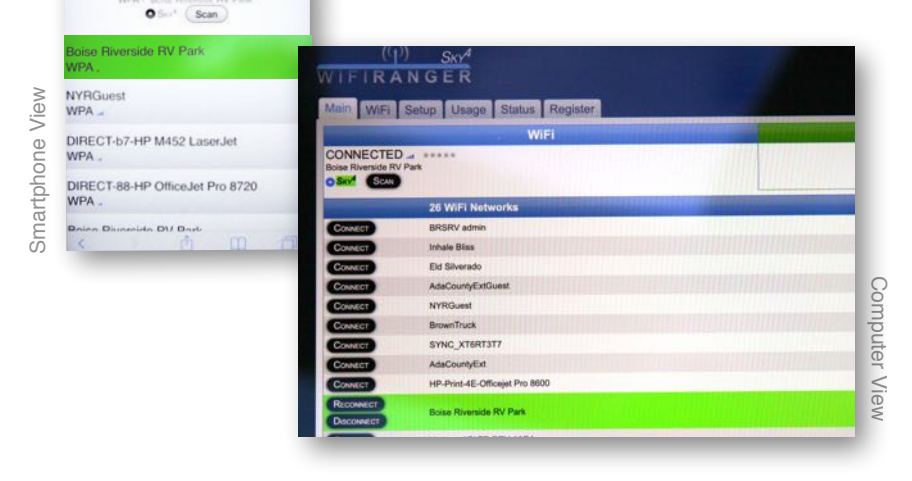